# Praxia

## Användarmanual för VFU-handledare

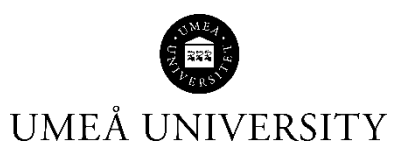

Medicinska fakulteten 21-08-13

## Innehåll

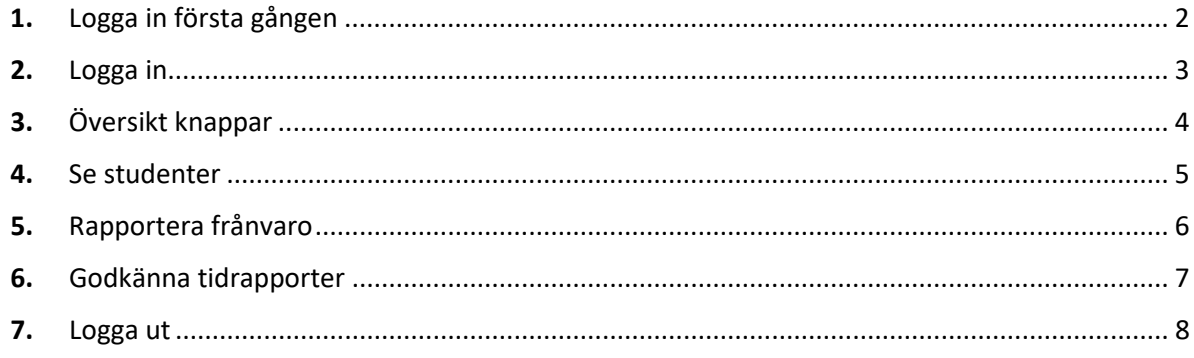

## <span id="page-2-0"></span>1. Logga in första gången

#### Du har fått ett välkomstmeddelande från Praxia

#### Välkommen till Praxia

#### From:

Handläggarna av VFU och klinisk praktik, Umeå Universitet To: peter.pettersson@test.se Sent: 2019-12-19 09:41:12 Hej Peter och välkommen till Praxia!

Medicinska fakulteten vid Umeå Universitet använder Praxia som ett verktyg i det gemensamma arbetet med verksamhetsförlagd utbildning (VFU) och klinisk praktik. I Praxia kommer du att få information om vilka studenter som kommer till dig.

Praxia stödjer hela processen, från planering inför VFU/klinisk praktik till bedömning och utvärdering. Det är i Praxia som kommunikationen om VFU/klinisk praktik primärt sker och det är också via Praxia studenterna får information om sina placeringar. Därför är det viktigt att informationen om er verksamhet uppdateras och att kontaktuppgifter alltid är aktuella.

Som användare av Praxia kommer du att få tillgång till studenters personuppgifter. Här kan du läsa om hur Umeå universitet förhåller sig till den EU-lagstadgade dataförordningen (GDPR). I och med att du skapar ditt lösenord förbinder du dig att behandla studentuppgifter på ett likalydande sätt.

Du skapar ditt lösenord på följande länk: Klicka här för att ange ditt lösenord.

Här loggar du in i Praxia: https://medfak.umu.praxia.se/

Om du inte kan logga in i Praxia, kontakta supporten praxia.support@umu.se

Detta är ett automatiskt meddelande som inte går att besvara.

- Din mailadress är ditt användarnamn.
- Klicka på länken i meddelandet *Klicka här för att ange ditt lösenord.* Där anger du det lösenord du själv väljer. Efter det loggar du in enligt nedan.

#### <span id="page-3-0"></span>2. Logga in

#### Logga in på länk [https://medfak.umu.praxia.se](https://medfak.umu.praxia.se/)

#### Du kommer till Praxia första sida:

#### Praxia

#### Välkommen till Praxia

Praxia är ett digitalt system för studenter, universitet och verksamheter som används vid planering genomförande och uppföljning av den verksamhetsförlagda utbildningen (VFU) och kliniska praktiken.

Som student får du via Praxia veta i vilken verksamhet och när du ska göra din VFU/kliniska praktik, du kan ta del av information om verksamheten, vem du ska kontakta, etc. I Praxia ska du även rapportera frånvaro, utvärdera din VEU/kliniska praktik, ansöka om förtur, mm

Du som tar emot studenter får via Praxia veta vilka studenter som planeras att komma till er för VFU/klinisk praktik. Du ser även kontaktinformation både till student och utbildningsprogram. Det är av yttersta vikt att du håller Praxia uppdaterad med förändringar i din verksamhet

#### Dina uppgifter är trygga i Praxia

Den nya EU-lagstadgade dataförordningen (GDPR) ersatte svenska Personuppgiftslagen (PUL) 25 maj 2018.

Här kan du ta del av hur Umeå universitet förhåller sig till den nya lagstiftningen för att du ska känna dig trygg i hur din personliga data skyddas

Klicka här för att logga in i Praxia

- Klicka på inloggningslänken
- Klicka på *Logga in i Praxia utan UmU-id*

## Logga in i Praxia

Välj ett alternativ från listan nedan

- Logga in i Praxia med UmU-id (Studenter och anställda vid Umeå Universitet)
- Logga in i Praxia utan UmU-id (Personer från verksamheter som tar emot studenter för VFU och klinsk praktik)
	- Registrera ett nytt konto
- Skriv in ditt användarnamn som är din e-postadress och det lösenord du har valt.

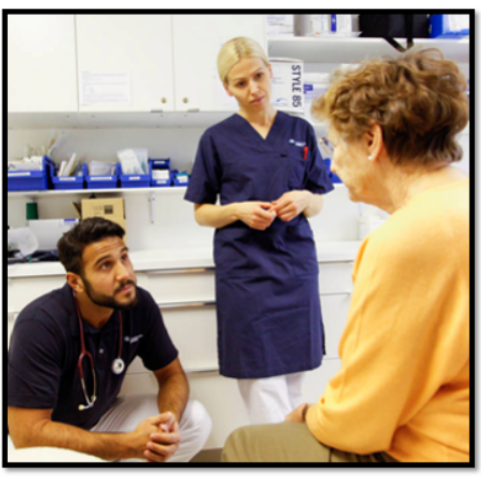

- Om du har glömt dina inloggningsuppgifter kan du klicka på den länken så får du ett mail med möjlighet att ändra.

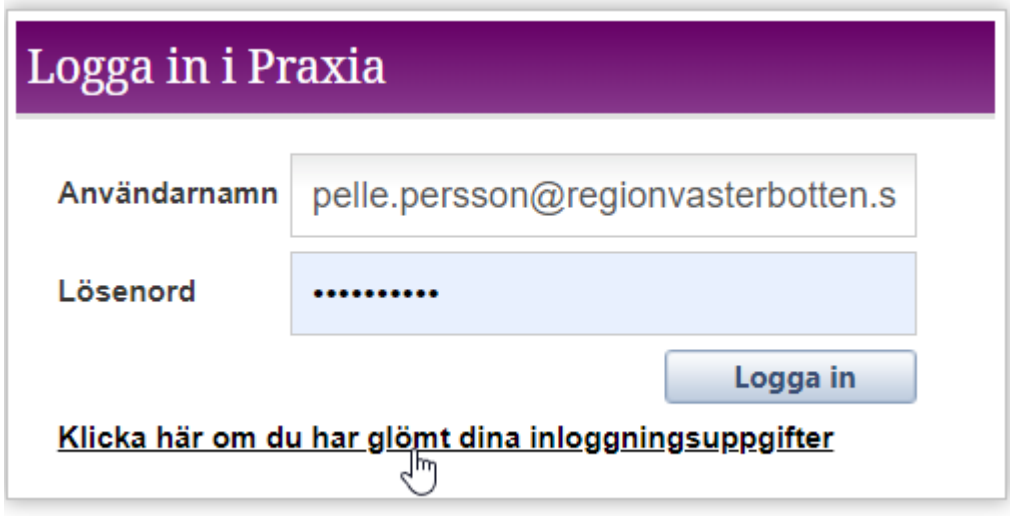

- <span id="page-4-0"></span>3. Översikt knappar
- När du loggat in kommer du till din startsida med två knappar

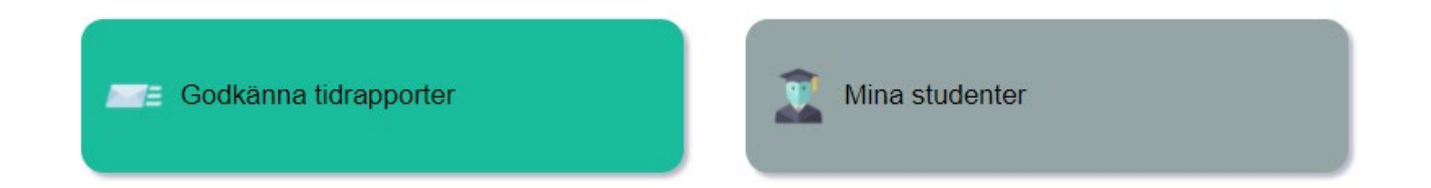

### <span id="page-5-0"></span>4. Se studenter

- Du kan se information om dina studenter genom att klicka på knappen *Mina studenter*

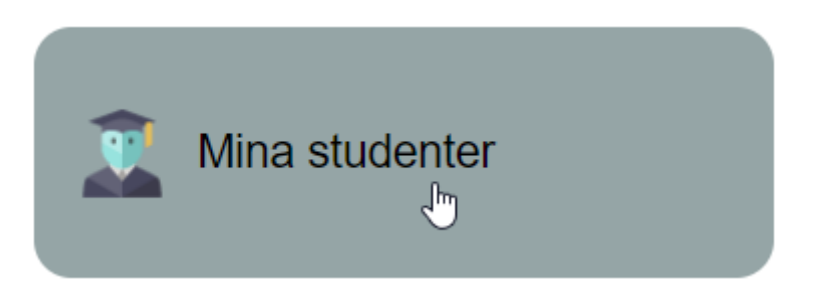

- Uppgifter om studenter visas i en lista

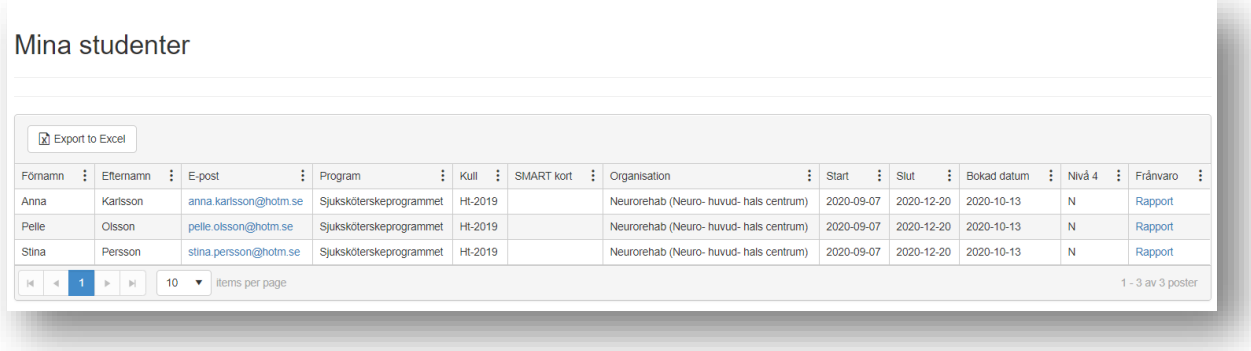

- Här kan du se uppgifter om namn, personnummer, e-post, start- och stoppdatum på placering

## <span id="page-6-0"></span>5. Rapportera frånvaro

- Genom att klicka på länken *Rapport* i kolumnen *Frånvaro* längst till höger, kan du rapportera om studenten varit frånvarande

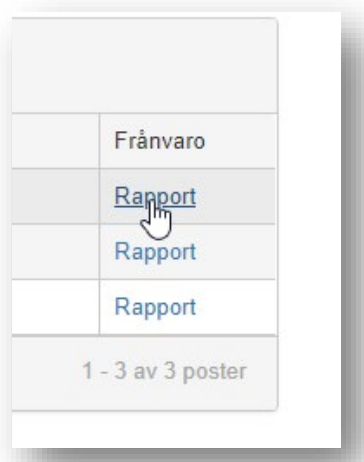

#### - Följande kommer upp

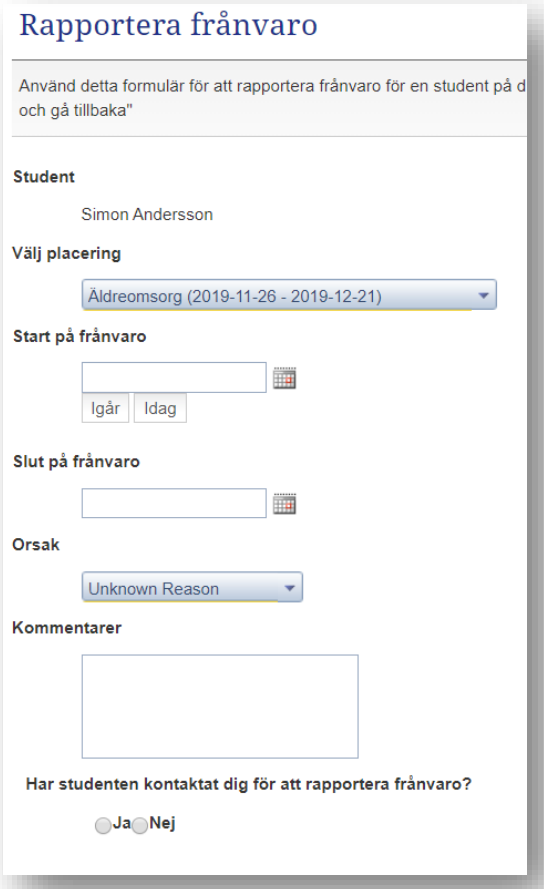

- Fyll i uppgifterna och ange om studenten kontaktat dig eller inte samt klicka på *Skicka in frånvaroformuläret nu*

- Gå tillbaka till startsidan genom att klicka på huset som ses i den blå listen

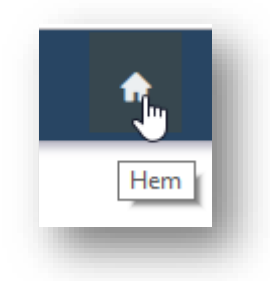

- <span id="page-7-0"></span>6. Godkänna tidrapporter
- Klicka på knappen *Godkänna tidrapporter*

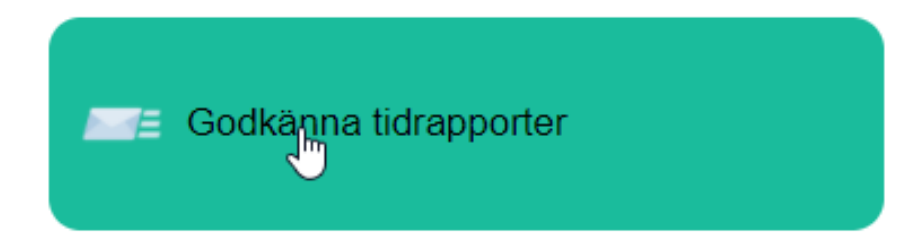

- Tidrapporter godkänns veckovis, klicka på *Titta på/Godkänna för studenten*

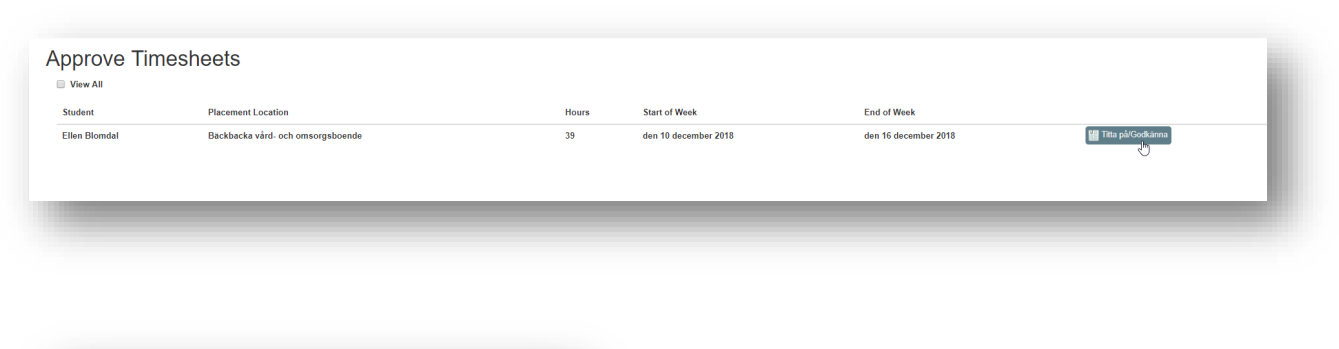

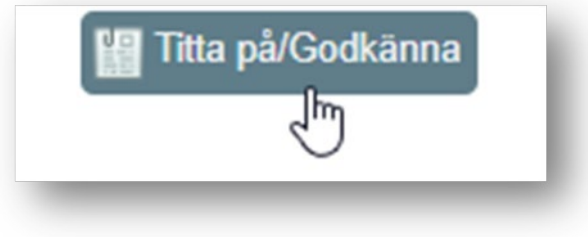

- Sebastian Andersson : Barn- och ungdomshabilitering Lycksele Mon Tue Wed Thu Fri Sat Sun 21 Sep 20 22 Sep 20 23 Sep 20<br>7 Hours 24 Sep 20 25 Sep 20 26 Sep 20 27 Sep 20 0 Hours 0 Hours 0 Hours 0 Hours 0 Hours 0 Hours Wednesday 23 September 2020  $\overline{7}$ Hours: **Ahsent** Tog kortare lunch Comment:  $\triangleright$ Pågående
- Du ser om student lämnat kommentar när du klickar på en av dagarna i tidrapporten

- Du kan antingen godkänna (Approve) eller Avvisa (Reject)
- Om du klickar på *Godkänna* så försvinner det från listan men du kan se det om du bockar för *visa alla*. De syns då som godkända

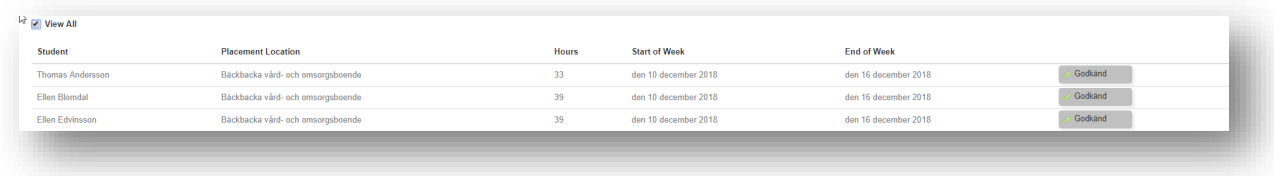

## <span id="page-8-0"></span>7. Logga ut

- Avsluta genom att klicka på *Logga ut* under ditt namn när du är klar

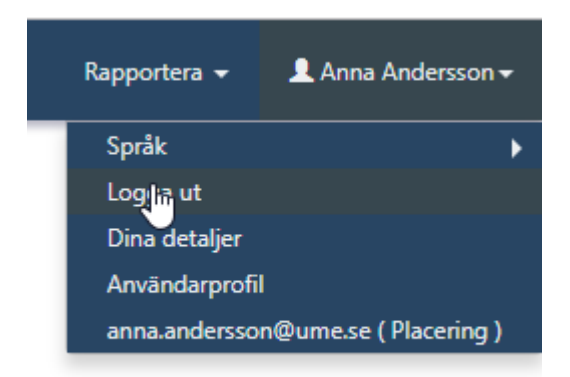